## **Revision Date: August 2010**

### **Documentation:**

The **BridgeOffice.upf** is the standard Bridge Office Preference file containing the settings used in Bridge plans.

The following are the settings in the Bridge Office seeds user preference file, BridgeOffice.upf. Toggle settings are indicated as either *(ON)* or *(OFF)*. Settings that have not been changed from the default are indicated with *[DEFAULT]* after the setting value. Modified settings are indicated with *[Bridge Office Setting]* after the value.

#### **Preferences**

Name for preferences: **BridgeOffice Preferences** 

#### **Category:**

**Database** 

Set Database Preferences. Use Single AE/MSFORMS Tables *(OFF) [DEFAULT]* 

**Input** 

Set Input Preferences.

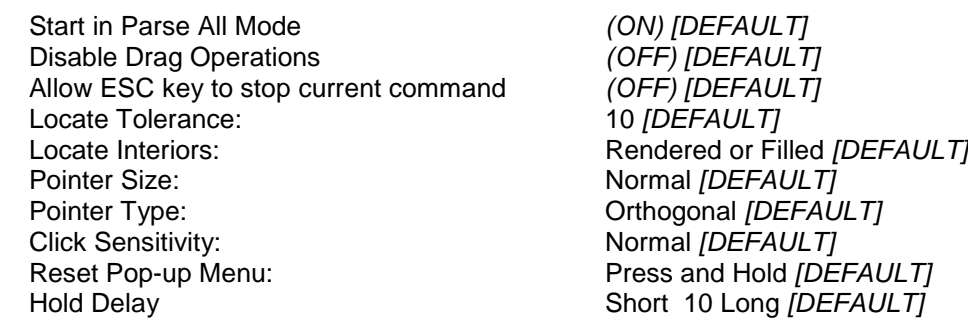

**Look and Feel** 

Set Look and Feel Preferences.

Single Click: Locked *[DEFAULT]* Default Tool: Selection *[DEFAULT]* Highlight: Gray *[DEFAULT]* Layout: **Regular** *[DEFAULT]* Tool Size: Medium (24 x 24) *[DEFAULT]* View Tool Size: Small (16x16) *[DEFAULT]*  Dialog Font: Microsoft Sans Serif, 9 *[DEFAULT]*  Auto-Focus Tool Settings Window *(ON) [Bridge Setting]* Borderless Icons *(ON) [DEFAULT]* Increase contrast of icon edges *(OFF) [DEFAULT]* Use Windows File Open Dialogs *(ON) [DEFAULT]*  Transparent dialogs become opaque when receiving focus: *(ON) [Bridge Setting]* All modeless dialogs use same transparency: *(ON) [Bridge Setting]*  0-100 Set at: **20** *[Bridge Setting]* 

#### **Mouse Wheel**

Set Mouse Wheel Preferences

Zoom In/Out Ratio: 1.750 *[DEFAULT]*<br>Navigate Distance (Cursor/Wheel): 3% *[DEFAULT]* Navigate Distance (Cursor/Wheel): Navigate Distance (Mouse): 10 % *[DEFAULT]* 

Wheel: Zoom In/Out *[DEFAULT]* Ctrl + Wheel: Walk Forwards/Backwards *[DEFAULT]*  Shift + Wheel: **Pan with Zoom** *[DEFAULT]* Alt + Wheel: Pan Left/Right *[DEFAULT]* 

#### **Operation**

Set Operational Preferences

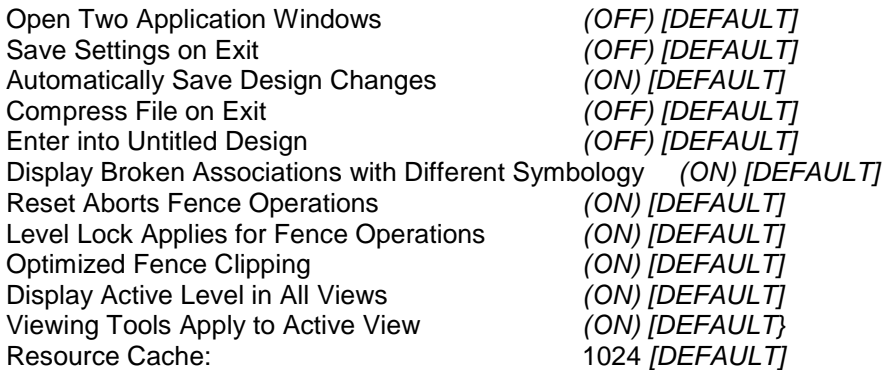

### **Position Mapping**

Set Position Mapping (Keyboard Navigation) Preferences

Use Position Mapping *(ON) [DEFAULT]*  Show Position Mapping Aids *(ON) [DEFAULT]*  Main Toolbox Keys: 1234567890 *[DEFAULT]*  View Toolbox Keys: *(Blank) [DEFAULT]* Right Handed *[DEFAULT]* 

Task Toolbox Keys: QWERTASDFGZXCVB *[DEFAULT]* Tool Settings Keys: YUIOPHJKL;NM,./ *[DEFAULT]* 

### **Raster Manager**

Set Raster Manager preferences

General:

Update MS\_RFDIR Automatically *(OFF) [DEFAULT]*  Ignore Locate Interiors *(ON) [DEFAULT]*  Disable Delete Element Tool on Selected Rasters *(ON) [Bridge Setting]*  Display Raster Using an Independent Process *(ON) [DEFAULT]*  Display Raster Border: When Selected *[DEFAULT]*

# **Mn/Dot Bridge Office** V8i Preference Setting – User Documentation

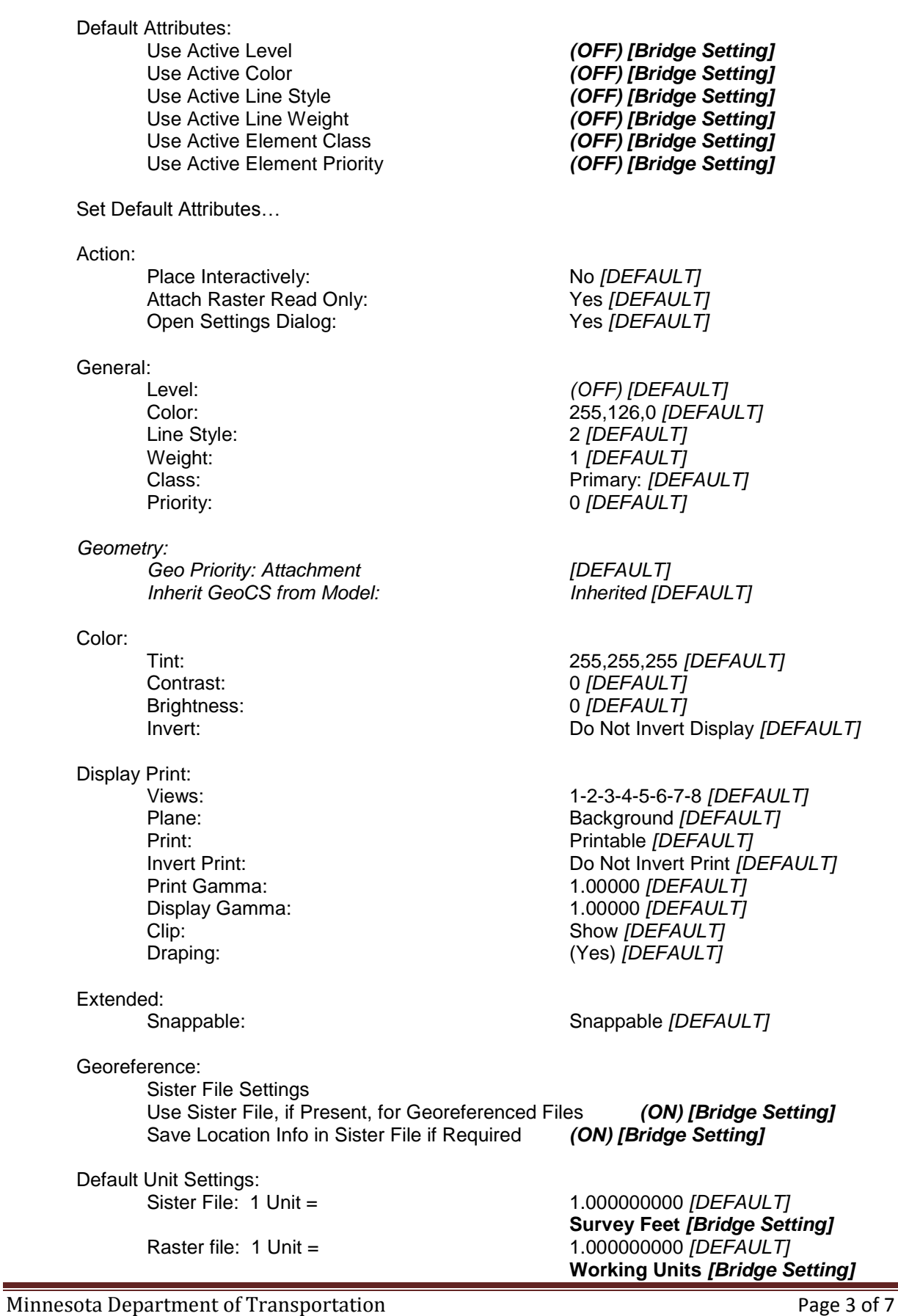

Use Unit Definition Geokey if Present (override PCS unit) *(ON) [DEFAULT]* 

Memory:

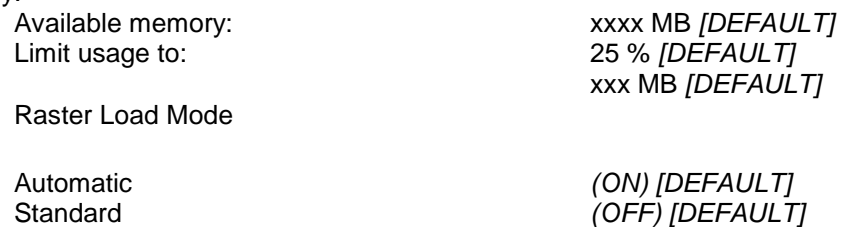

RAM (not recommended) *(OFF) [DEFAULT]* 

#### **Reference**

Set Reference Preferences

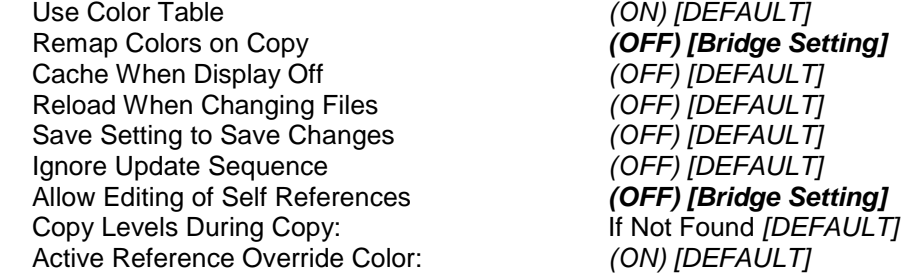

Set Default Attachment Preferences

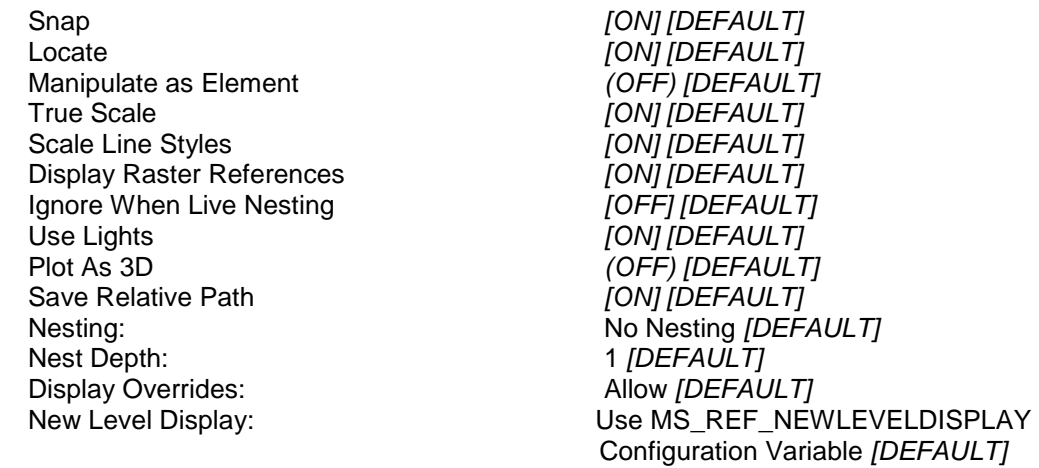

#### **Spelling**   $\bullet$

Spell Checker options.

Case Sensitive *(ON) [DEFAULT]*  Suggest split words *(ON) [DEFAULT]*  Report double words *(ON) [DEFAULT]*  Ignore domain names *(OFF) [DEFAULT]*  Ignore mixed case *(ON) [DEFAULT]*  Ignore words with numbers *(ON) [DEFAULT]*  Ignore words in UPERCASE *(OFF) [DEFAULT]*  Ignore capitalized words *(OFF) [DEFAULT]*  Language **American English** *[DEFAULT]* 

#### **Tags**  $\bullet$

Set Tags Preferences

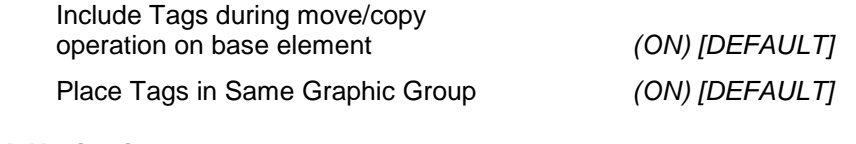

#### **Task Navigation**   $\bullet$

Task Navigation Preferences

## Presentation: **ToolBox** *[Bridge Setting]*

Dialog Presentation Options

Icon Size: Medium (24 x 24) *[DEFAULT]* Show Navigation Tools *(OFF) [DEFAULT]* Show Main Task Tools *(ON) [DEFAULT]* 

## **Text**

Set Text Preferences

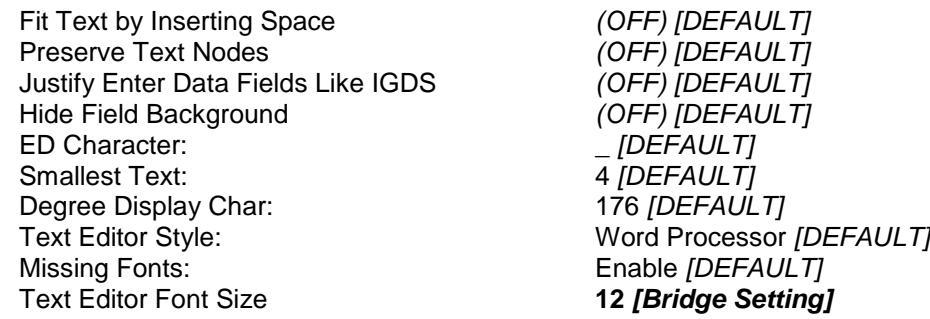

**View Options – Civil** (Note: When GEOPAK is loaded this category is displayed.)  $\bullet$ 

Cursor Prompt Dialog

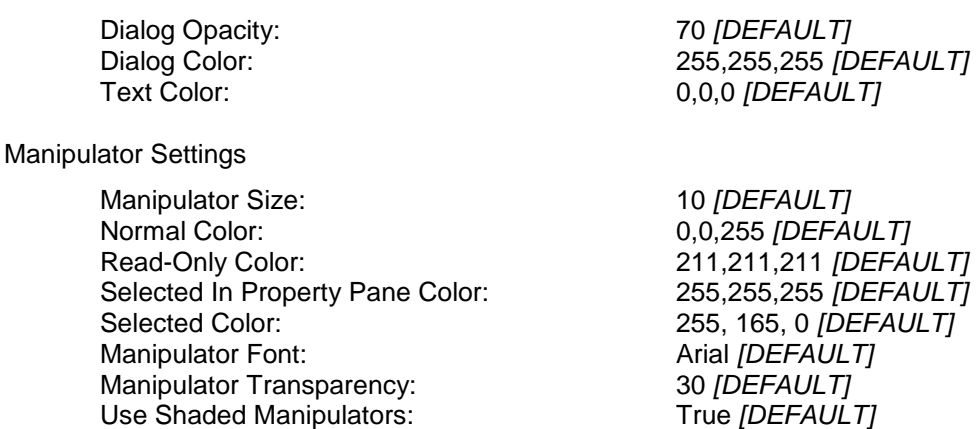

#### **View Options**   $\bullet$

Set View Window Look/Layout Preferences

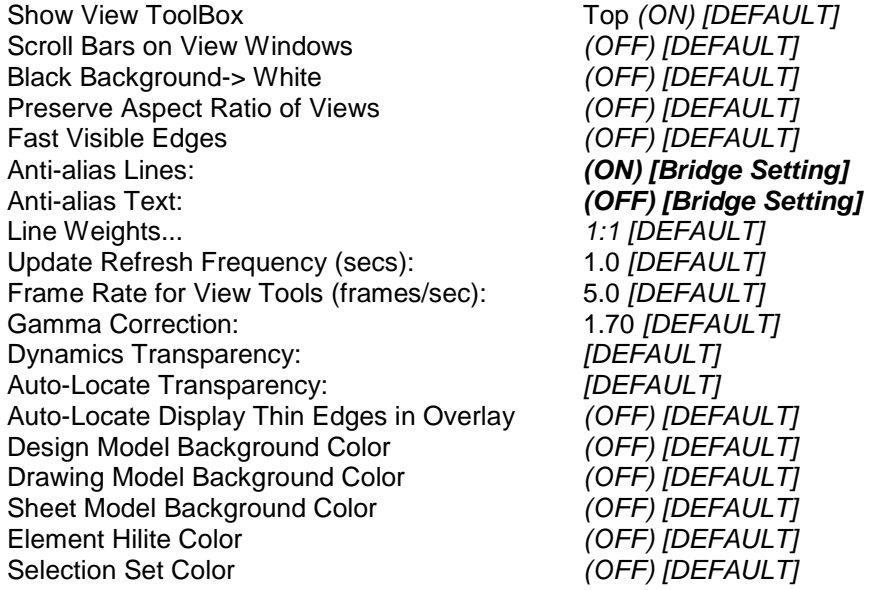

Settings to tool palette properties are also saved in the **User Preference File**. The following changes were made to tool palettes in the **BridgeOfficeV8iseed.upf**. These settings are accessible by a Right-Click of the mouse on the tool palettes.

## **Attributes Tool Palette:** *(ON) [DEFAULT]*  Active Element Template *(ON) [DEFAULT]*  Active Level Filter *(OFF) [DEFAULT]*  Active Level *(ON) [DEFAULT]*  Active Color *(ON) [DEFAULT]*  Active Line Style *(ON) [DEFAULT]*  Active Line Weight *(ON)* [DEFAULT]

- Active Element Priority *(ON) [DEFAULT]*  Symbology Preview *(OFF) [DEFAULT]*
- **Primary Tool Palette:** *(ON) [DEFAULT]*  $\bullet$ 
	- Models *(ON) [DEFAULT]*  References *(ON) [DEFAULT]*  Point Clouds *(OFF) [DEAFULT]* Level Manager *(ON) [DEFAULT]*  Level Display *(ON) [DEFAULT]*  Element Information *(ON) [DEFAULT]*  Items *(OFF) [DEAFULT]*  Markups Dialog *(OFF) [DEAFULT]*  Project Explorer *(OFF) [DEAFULT]*  Toggle AccuDraw *(ON) [DEFAULT]*  Key-in *(OFF) [DEFAULT]*  PopSet *(ON) [DEFAULT]*

**Standard Tool Palette:** *(ON) [Bridge Setting]* 

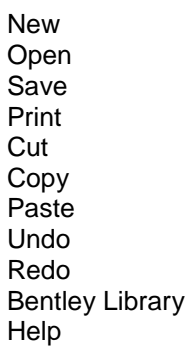

Active Element Class *(OFF) [DEFAULT]*  Active Element Transparency *(ON) [DEFAULT]* 

Raster Manager *(OFF) [Bridge Setting]*  Saved Views *(OFF) [Bridge Setting]* Cells *(OFF) [Bridge Setting]*  Auxiliary Coordinates *(OFF) [Bridge Setting]* 

New *(ON) [DEFAULT] (ON) [DEFAULT]* (ON) [DEFAULT] Print *(OFF) [Bridge Setting]*  Cut *(ON) [DEFAULT]*  Copy *(ON) [DEFAULT]*  Paste *(ON) [DEFAULT]*  Undo *(ON) [DEFAULT]*  Redo *(ON) [DEFAULT] (ON) [DEFAULT] (ON) [DEFAULT]*